**P2P Operation Manual** 

V1.0.0

## Welcome

Thank you for using our P2P function! This operation manual is designed to be a reference tool for your system. Please keep it well for future reference.

#### Before your operation please read the following instructions carefully.

- Before the operation, please make sure the device is online. The device shall be in a LAN or WAN that can access to the internet.
- The internet access port is enabled. The default port includes 80, 554, and 37777. Please refer to the user's manual if you want to change the port value.
- Device default user name is admin and password is admin. For security reasons, please change the user name and password after you first logged in.
- Device default IP address is 192.168.1.108.
- Keep the SN and QR label well.
- P2P website https://play.google.com/store/apps/details?id=com.mm.android.direct.stormcloud
- Device supports surveillance and P2P function via the cell phone too. Please download the corresponding APP first.

# **Table of Contents**

| 1 | About              | P2P            | 1 |
|---|--------------------|----------------|---|
|   | 1.1                | Overview       | 1 |
|   |                    | Features       |   |
| 2 | P2P S              | ettings        | 2 |
|   | 2.1                | WEB            | 2 |
|   |                    | Local Settings |   |
| 3 | Cell Phone Client4 |                |   |
|   | 3.1                | Download       | 4 |
|   | 3.2                | Operation      | 4 |

# 1 About P2P

### 1.1 Overview

P2P function allows you to scan the QR code and then access the device. It is free of dynamic domain application, port mapping, or proxy. You can easily watch the child, share the happy moment with your friends, or take care of the pet or store. All activities are unfolded before your eyes.

### 1.2 Features

- Quick installation. Scan QR and sign in. Just three steps.
- Cell phone applications. Watch video from anywhere at anytime just as you like.
- Convenient management. One account to manage various devices.

Our network camera, DVR, NVR series product and cell phone app supports P2P function.

# 2 P2P Settings

### 2.1 WEB

Please follow the steps listed below.

a) Login the WEB, from Setup->Network->TCP/IP->P2P; you can go to the following interface. See Figure 2-1.

| Not Connected |         |
|---------------|---------|
| Save          | Refresh |
|               | []      |

Figure 2-1

- b) Check the box here to enable P2P function.
- c) Click Save button.

#### 2.2 Local Settings

#### Note

This chapter is for NVR and DVR series product. Slight different may be found in the interface. The following operation is based on the NVR product. For other series product, please refer to corresponding user's manual.

Please follow the steps listed below.

a) From main menu->Setup->Network->P2P, you can see the following interface See Figure 2-2.

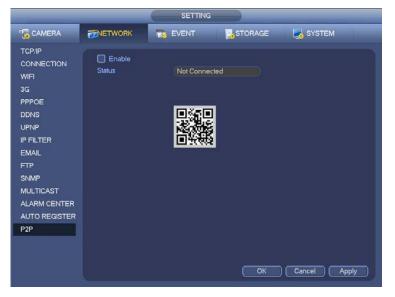

Figure 2-2

- b) Check the box to enable P2P function.
- c) Click Save button.

# 3 Cell Phone Client

### 3.1 Download

Before the operation, please download the corresponding client to your cell phone.

Right now we support two OS: Android/IOS. Please scan the QR to access our website and find the corresponding APP. See Figure 3-1.

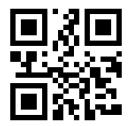

Figure 3-1

## 3.2 Operation

Please follow the steps listed below.

- a) Install the corresponding client and run.
- b) Click () to go to the main menu. See Figure 3-2.

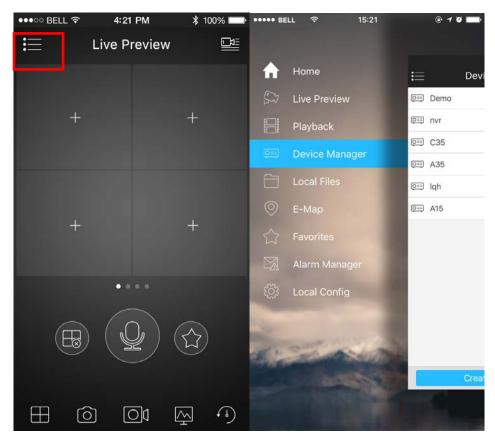

Figure 3-2

- c) In Figure 3-2, select Device Manager, you can add/modify/delete device and control the device alarm output.
- d) Click (+) to add device. See Figure 3-3.

| ••••• BELL 🗢 10:22 | @ 1 0 🕞 ••••• B | BELL 🗢 14:28        | 🕒 ت |
|--------------------|-----------------|---------------------|-----|
| 📃 Device Manager   | + <             | Add Device          |     |
| Demo               | 0==             | P2P                 | >   |
| Decive01           | 0==             | Quick DDNS          | >   |
| Device02           | (P)             | IP/Domain           | >   |
|                    | llio            | WIFI configuration  | >   |
| DEE HCVR           | $(\mathbf{r})$  | Import Cloud Device | >   |
|                    |                 |                     |     |
| Decice03           |                 |                     |     |
| Decice04           |                 |                     |     |
|                    |                 |                     |     |
|                    |                 |                     |     |
|                    |                 |                     |     |
|                    |                 |                     |     |
|                    |                 |                     |     |
| Create device card |                 |                     |     |

Figure 3-3

e) Click register mode and then select P2P. Click scan QR code button to scan the QR code from the device (such as network camera) or from GUI (such as DVR, NVR). See Figure 3-4.

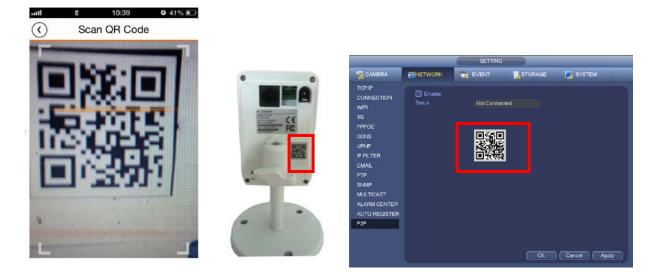

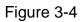

f) After scan, you can view the product SN. Click the Start live preview button, now you can see the following interface. See Figure 3-5.

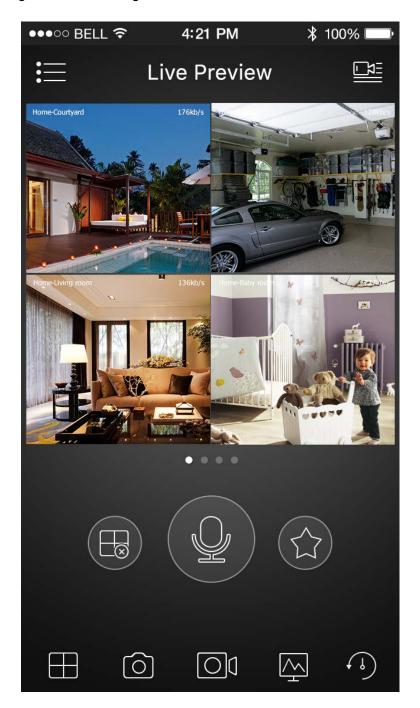

Figure 3-5

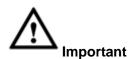

Device QR code is on the device. For network camera, it is at the back of the device and for the DVR or NVR; it is at the bottom of the case. See Figure 3-6.

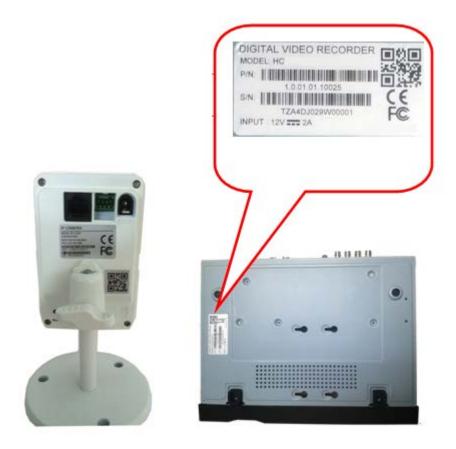

Figure 3-6

#### Note

- This manual for reference only. Slight difference may be found in user interface.
- All the designs and software here are subject to change without prior written notice.
- All trademarks and registered trademarks mentioned are the properties of their respective owners.
- If there is any uncertainty or controversy, please refer to the final explanation of us.
- Please visit our website or contact your local service engineer for more information.